Change of Major/Minor Tutorial

#### Log Into GoldLink Portal

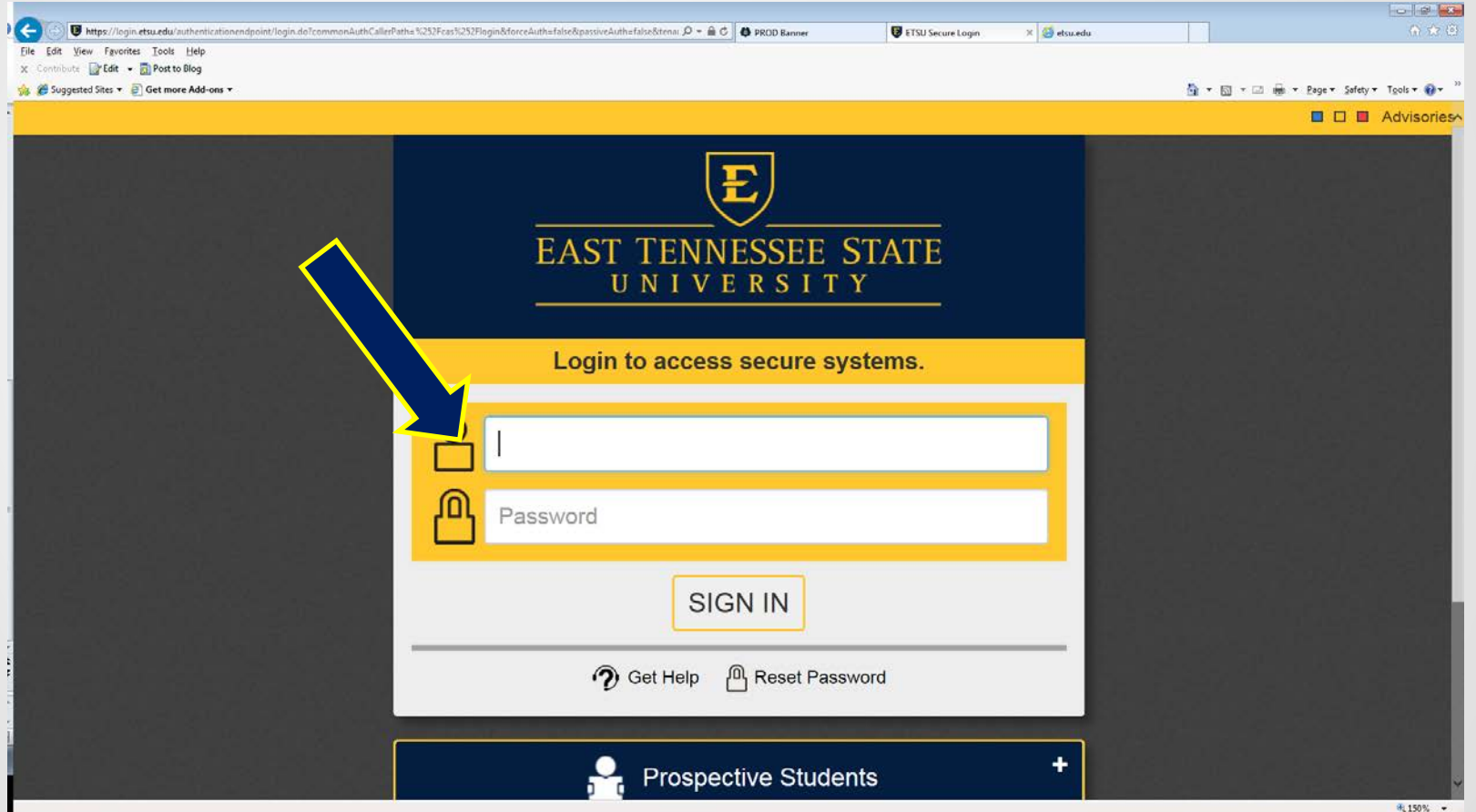

# Once Logged In

#### • Click on Advisors

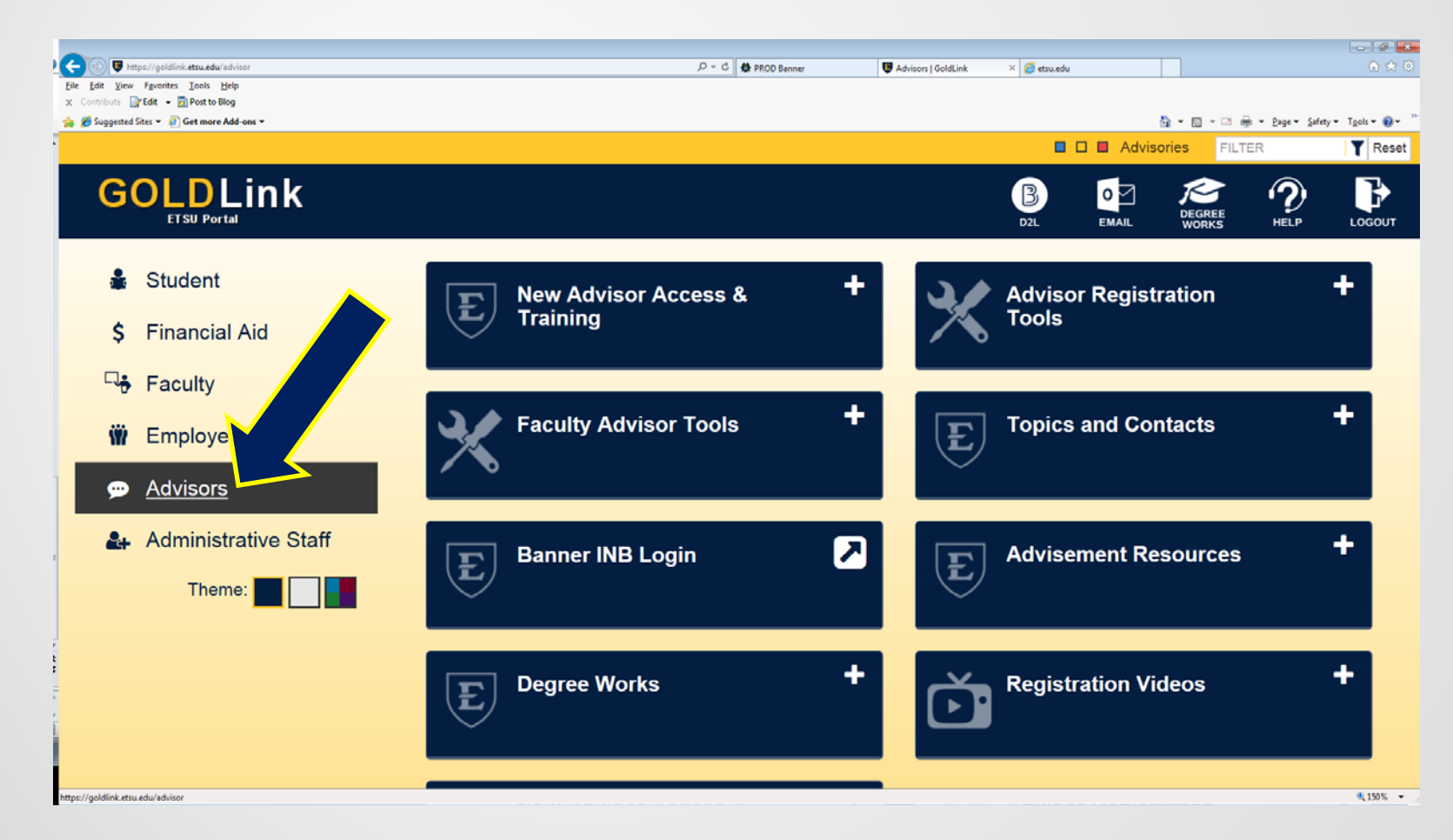

#### Faculty Advisor Tools

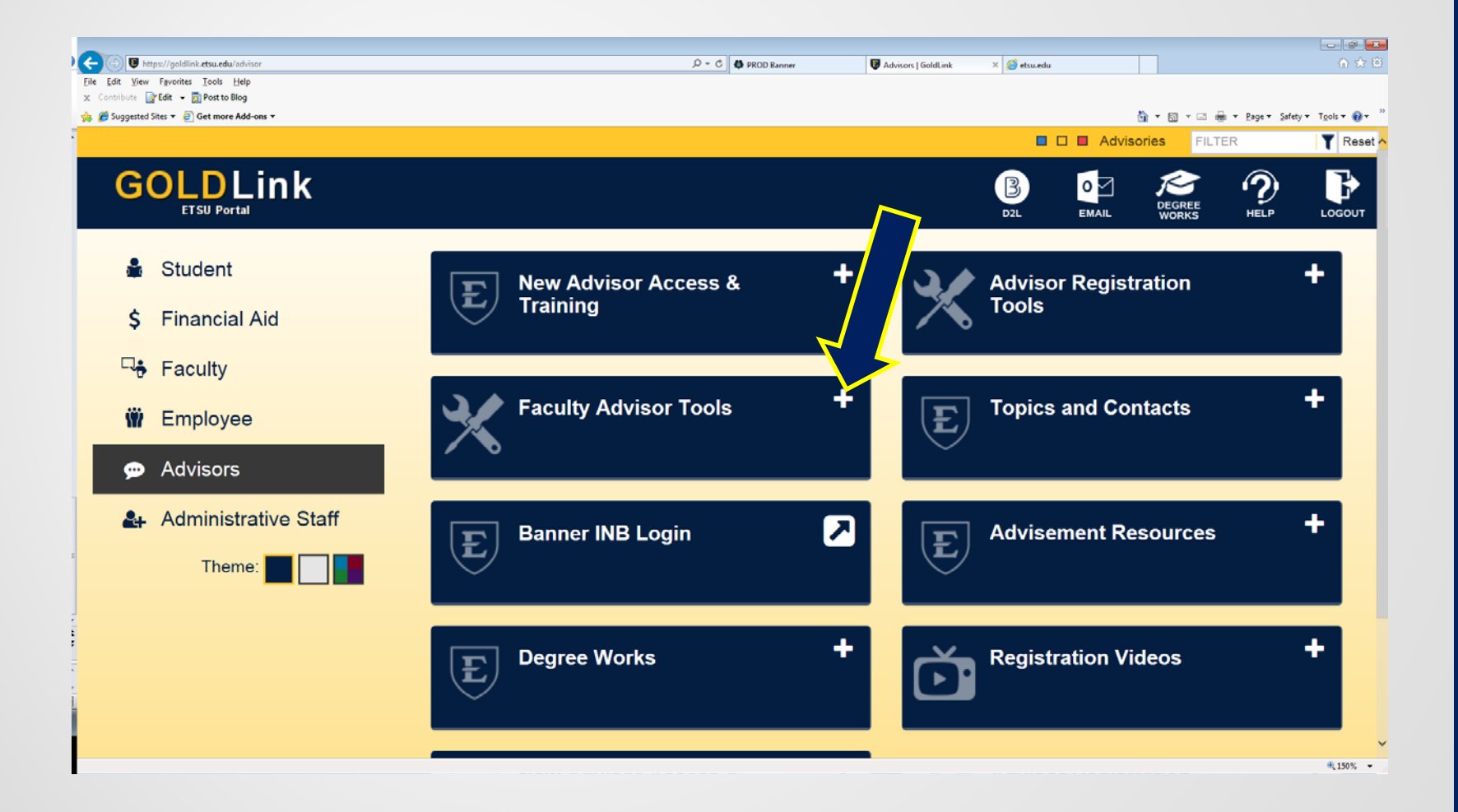

#### Undergraduate Major Change

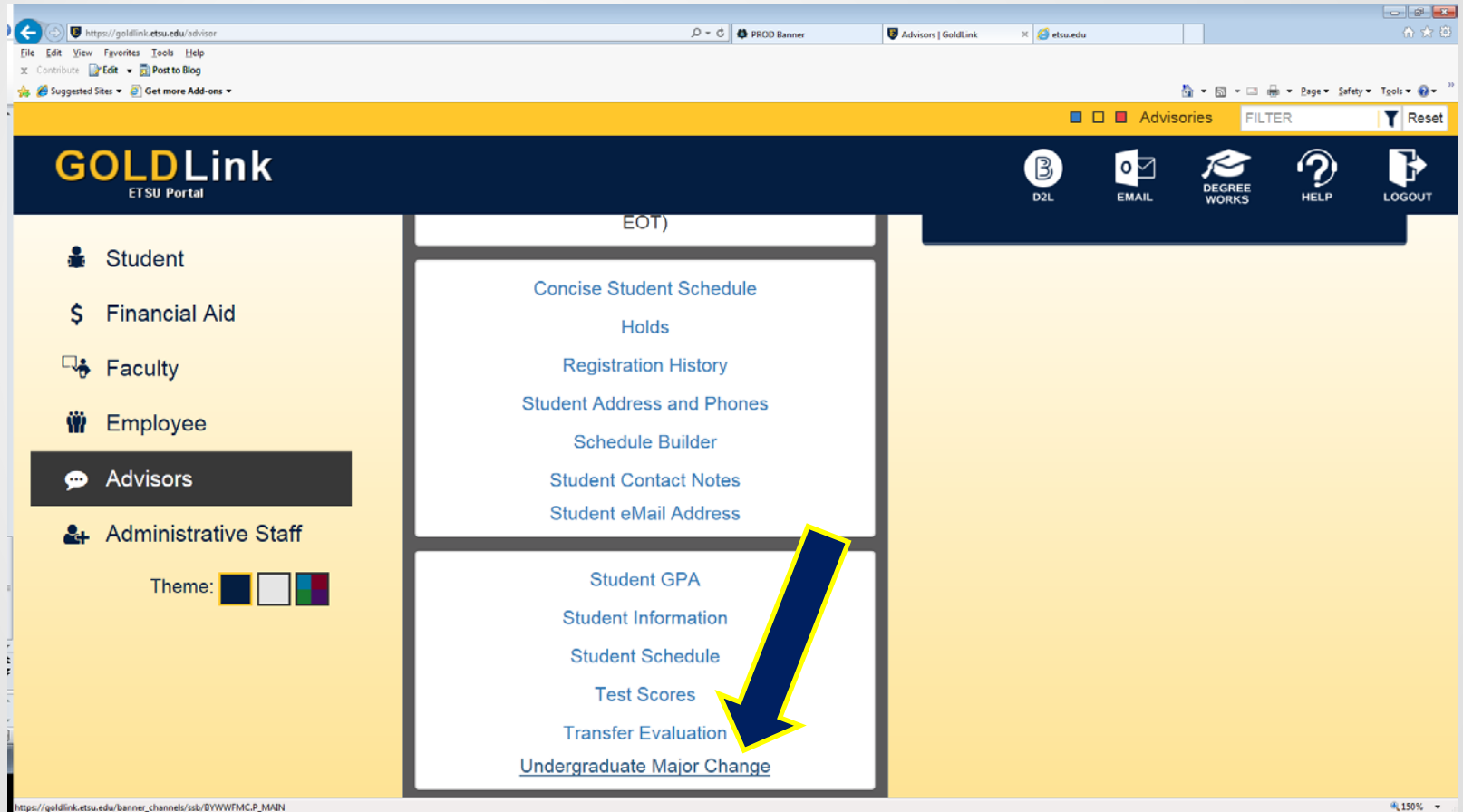

## Major Change Screen

#### • Enter the student's E# and click Go

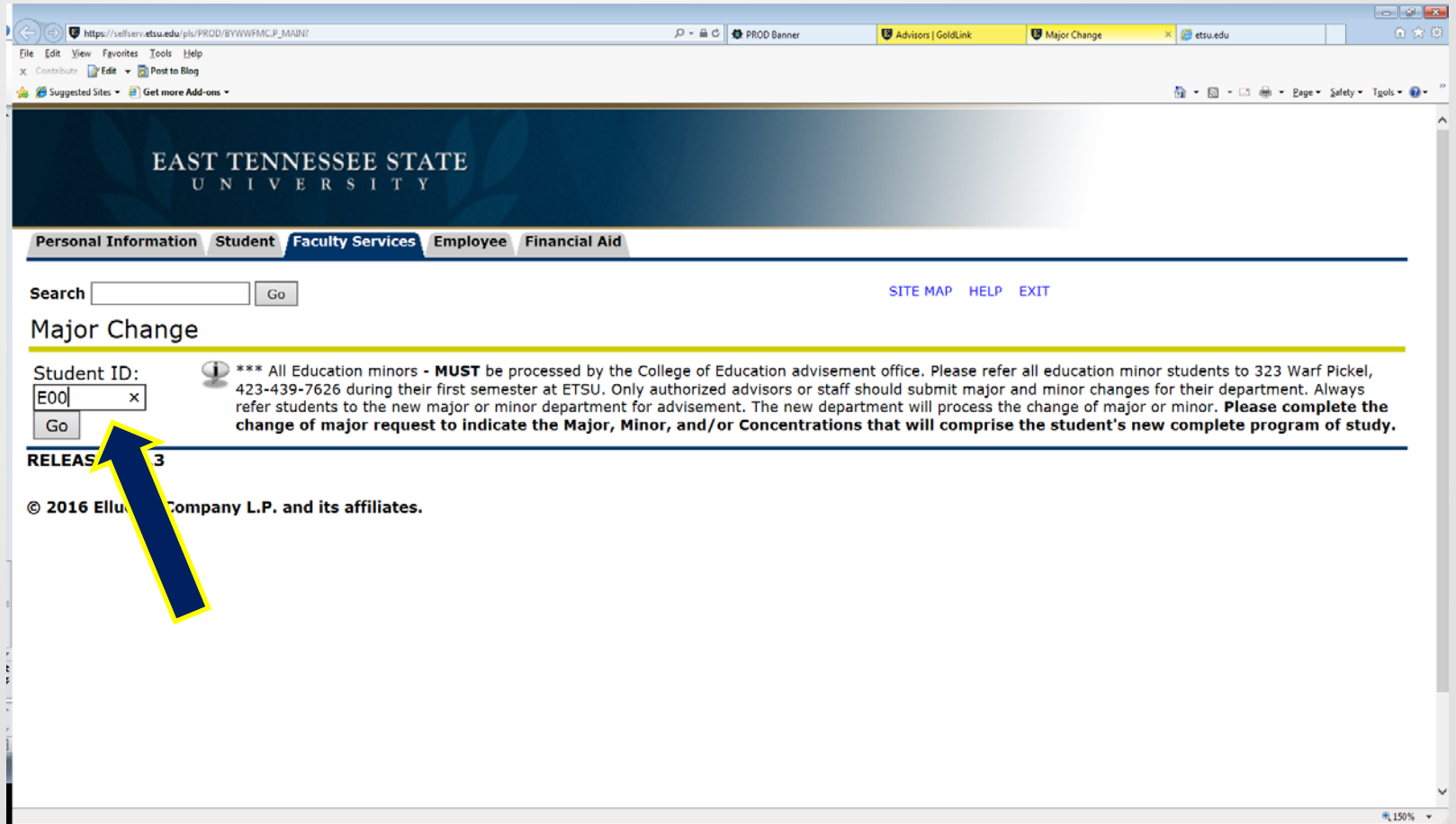

## Major/Minor Change Example

• Once you've entered the student's E# you will see this screen

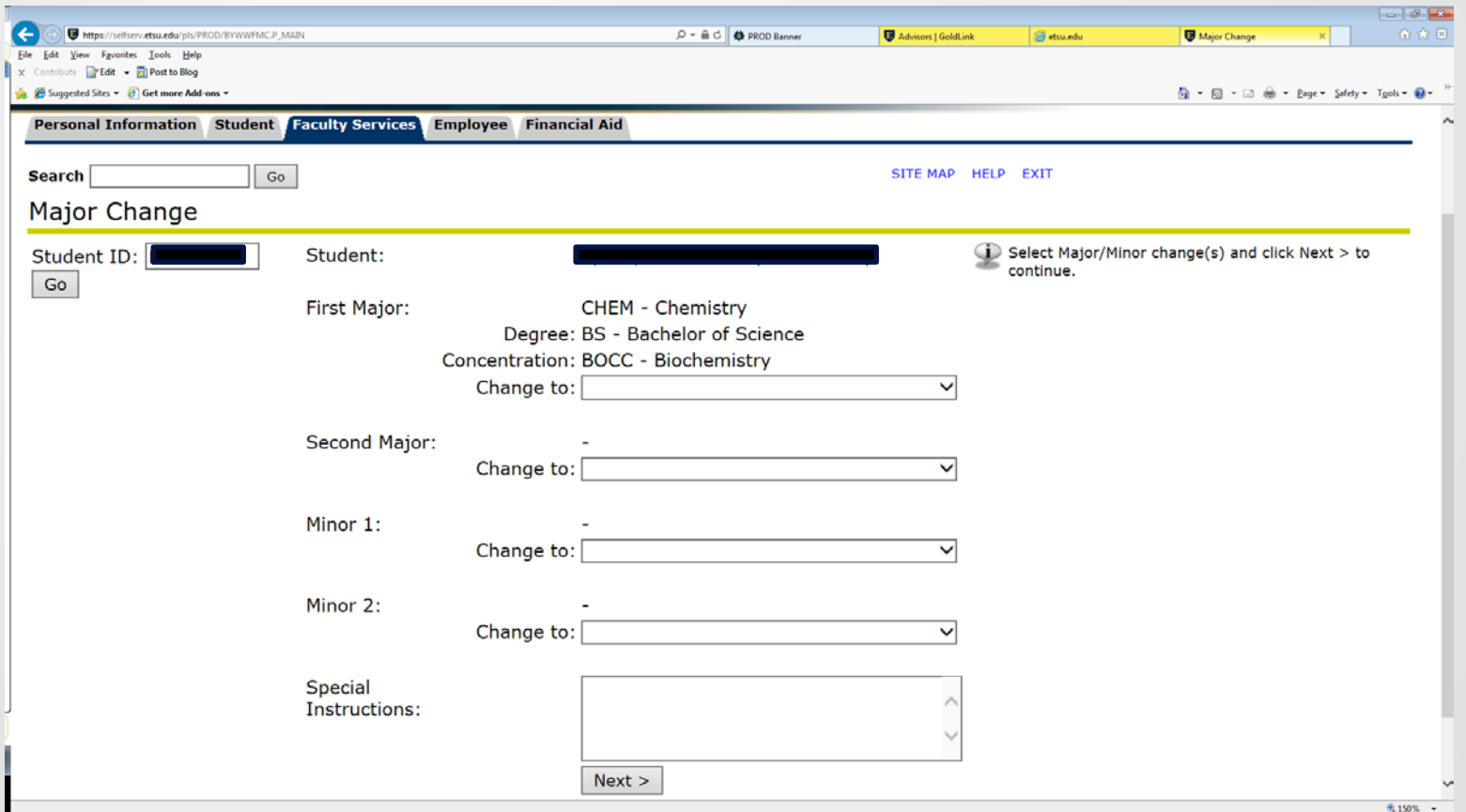

• Click on the drop down menu and select desired change. If there's a second major or minor do the same.

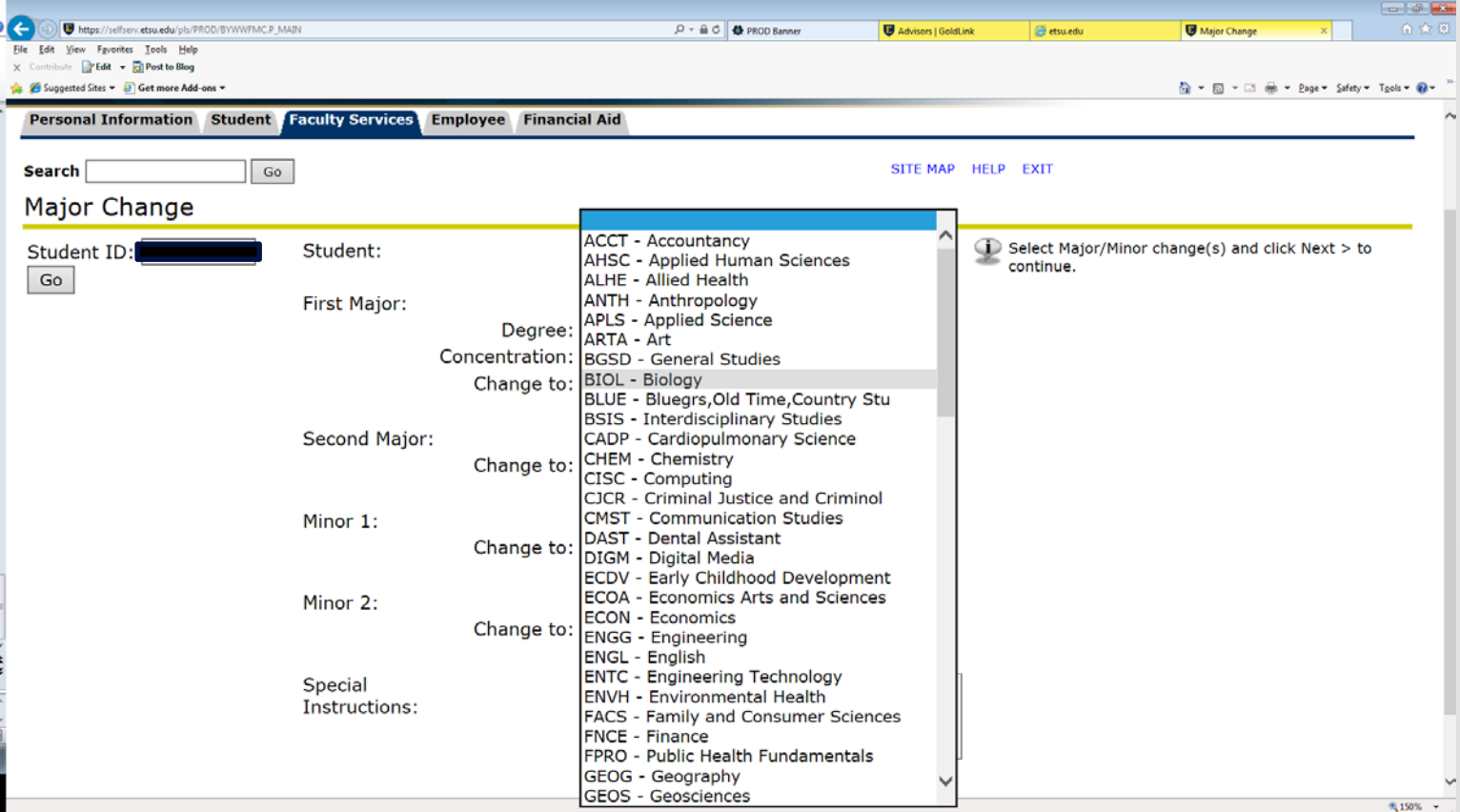

• Once those selections have been made, click on Next

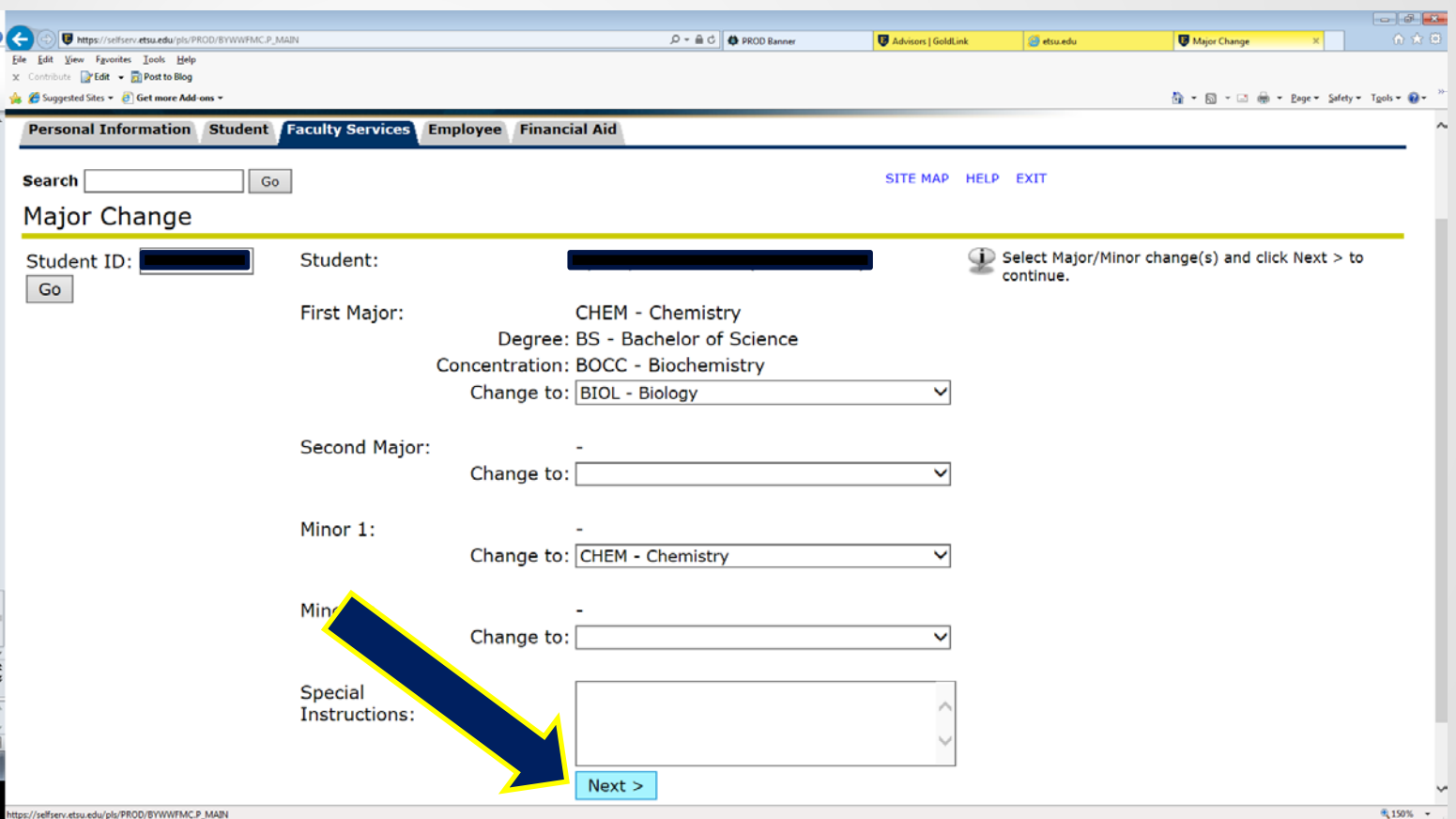

• On this page you will be asked to select the Degree Type. Click on the drop down menu for Degree Type, select, and then click on Next

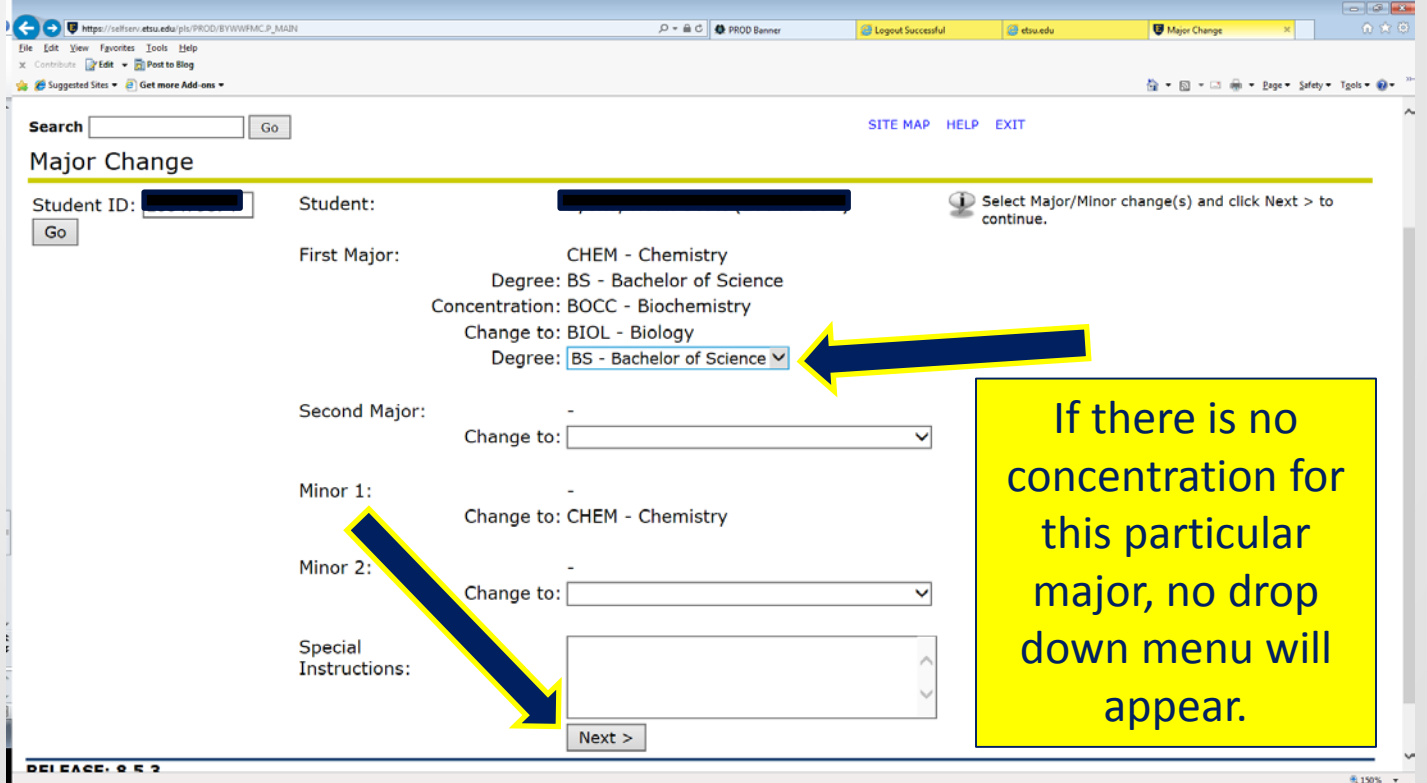

• If there is a concentration, the Concentration drop down box will appear on this page. If there is no concentration available, the Concentration will say None. Once you have completed this page click Next

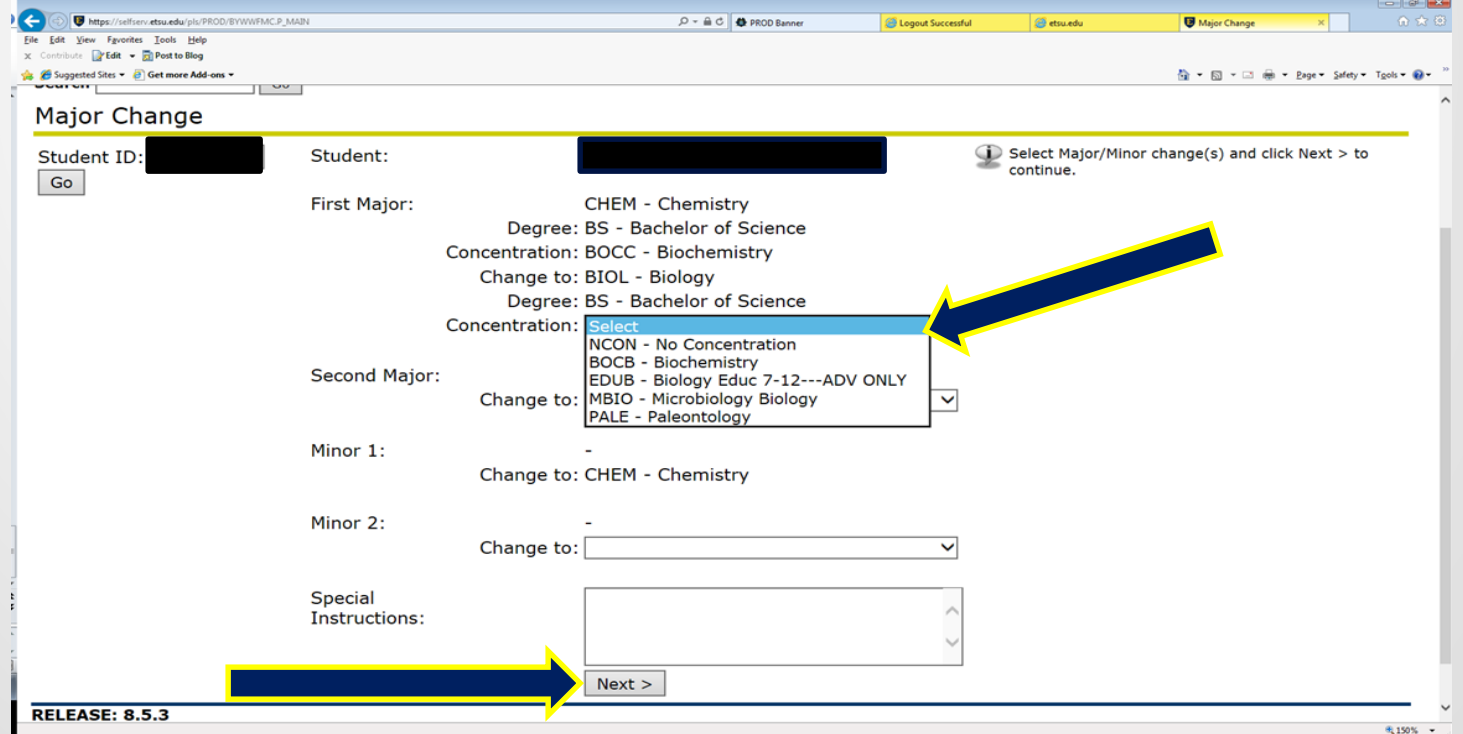

• Once you have reviewed this page, click on the Finish button

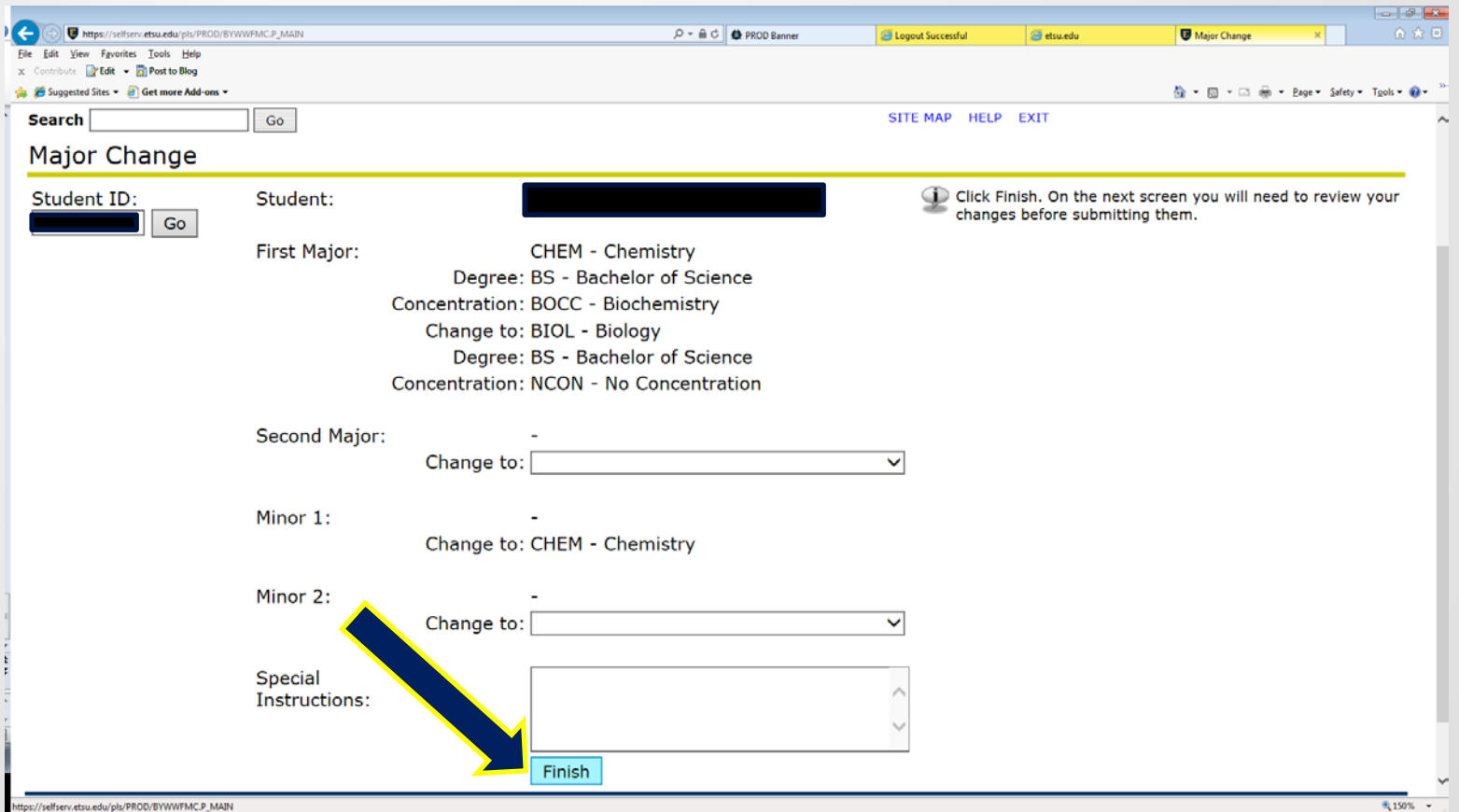

• This final screen will appear for you to confirm your information. Once you have reviewed and verified the change is correct, click on Submit Major Change

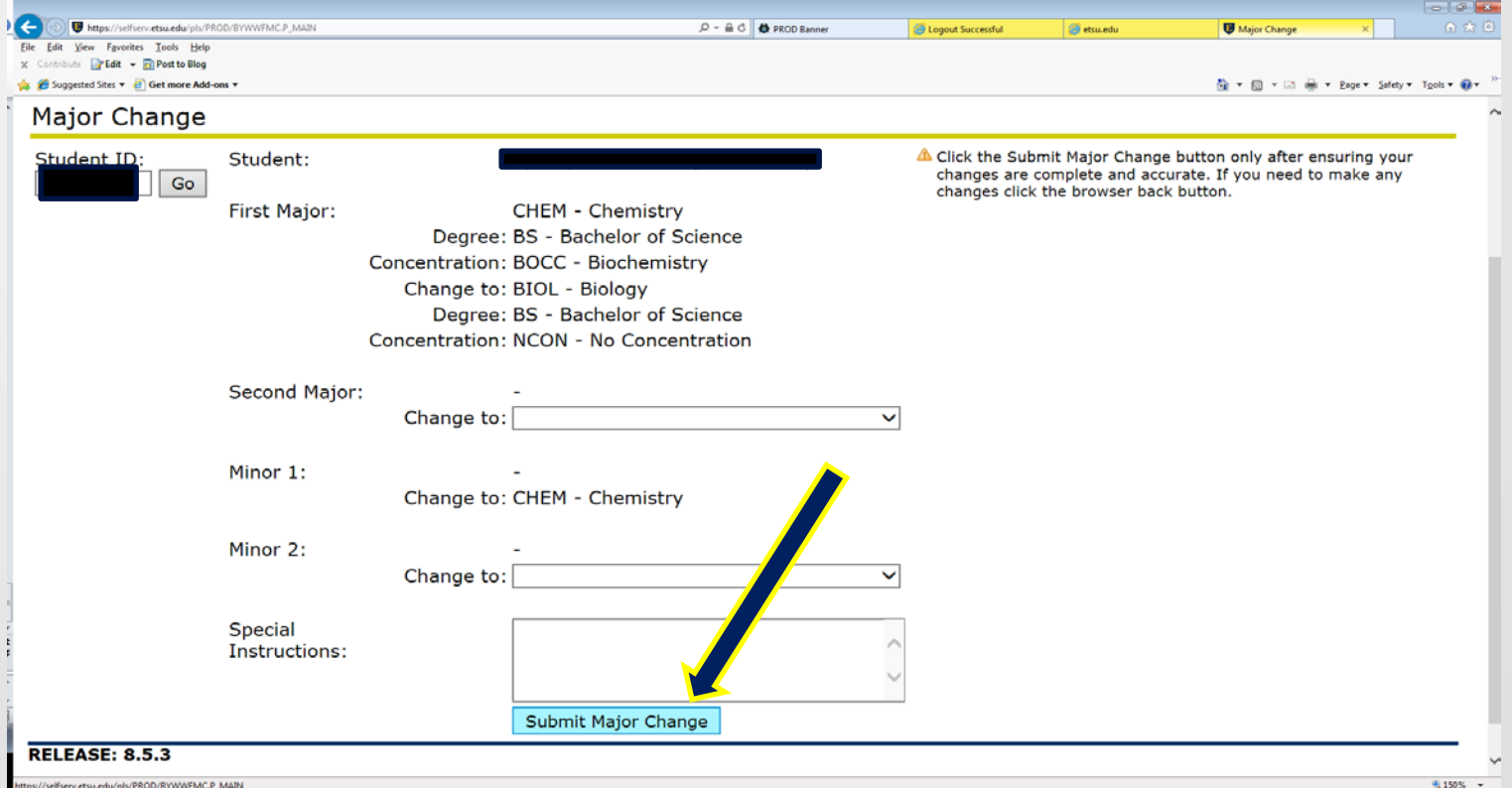

# Major/Minor Change Submission Complete Screen

• When your submission is complete you will see this screen showing that your changes have been submitted.

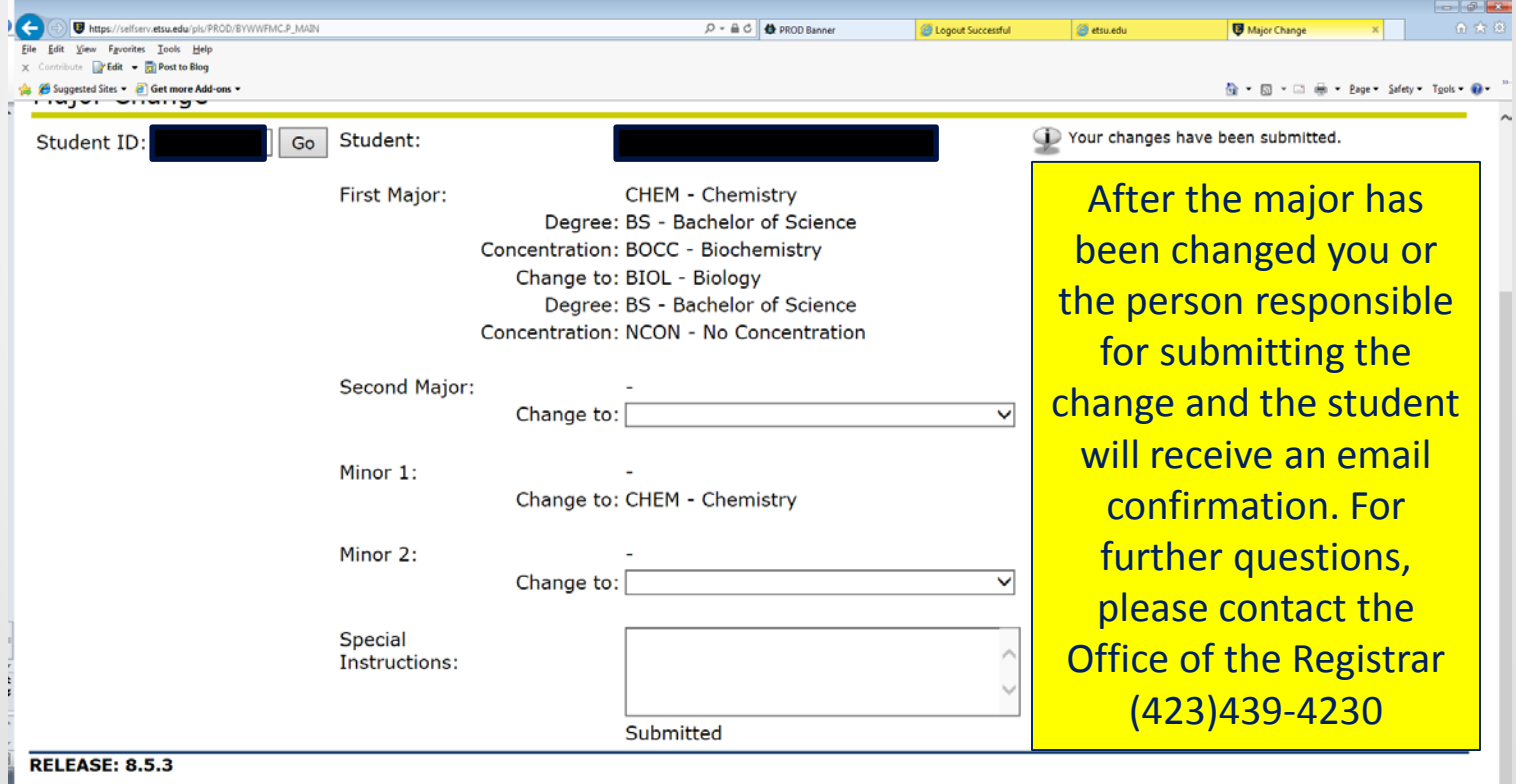